# Step 1: Create a Project

# 1.1 File -> New -> Project

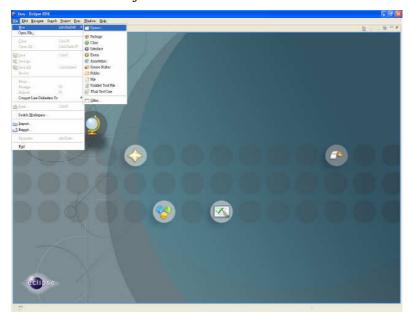

### 1.2 J2ME -> J2ME Midlet Suit

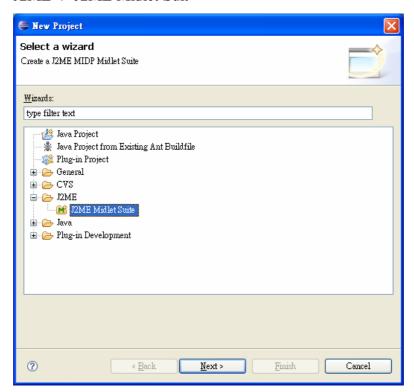

# 1.3 Enter Project Name -> Next

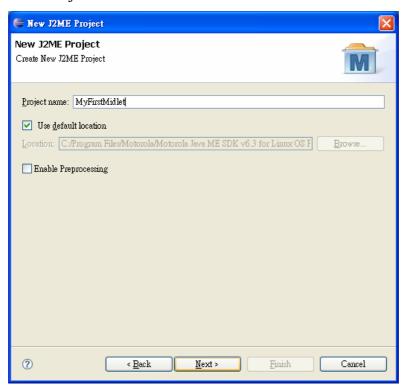

1.4 Select Device MOTOROKR\_E6 -> Finish

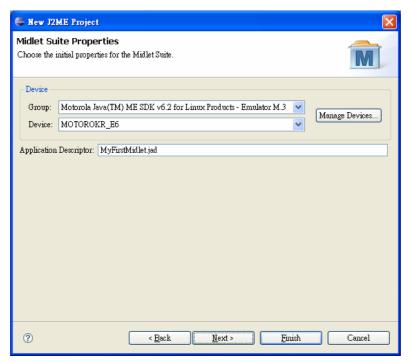

### 1.5 File -> New -> Other

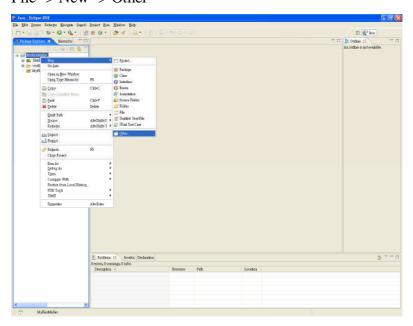

### 1.6 J2Me Midlet -> Next

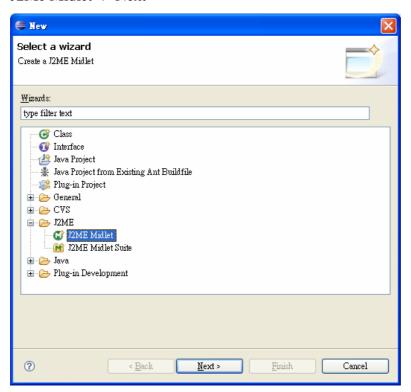

1.7 Enter Name for Midlet -> Finish (Package is optioal)

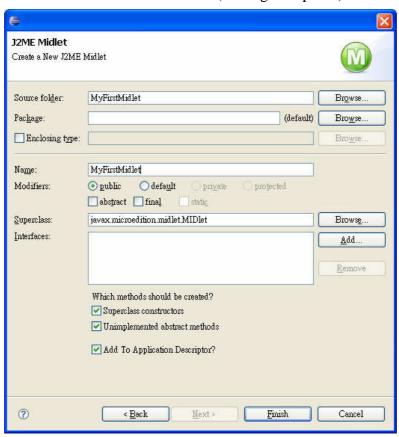

# Step 2. execute

2.1 Run -> Run

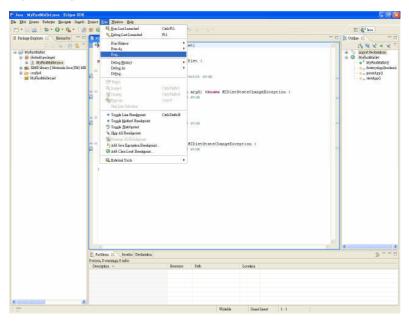

### 2.2 double Click Wireless Toolkit Emulator -> Run

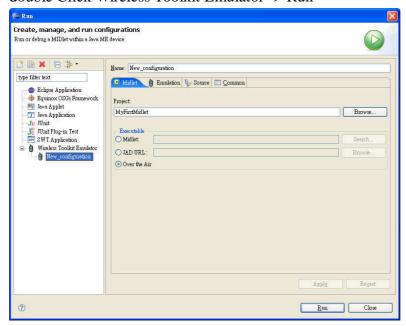

#### result

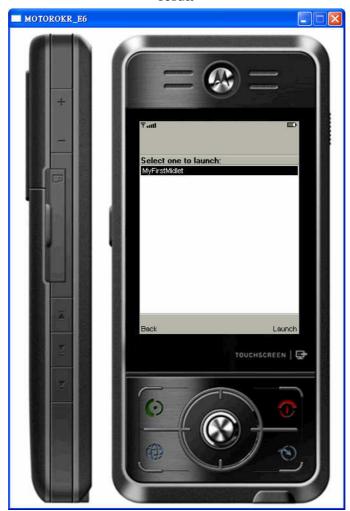